## **Tutorial (concern registration by clubs)**

**Preamble**: This tutorial was made for World Cup. But, the process is same for World Master's Championships even if some screenshots are different. For CMAS licences holders, please follow strictly this tutorial to import correctly the CMAS licences in the system. for any problem, I stay at disposal by mail, [michel.gaunard@gmail.com](mailto:michel.gaunard@gmail.com) , phone +33 6 03 55 87 88. Please, contact me before payment online because after payment, I can't do anything for you

I can assist you directly on your computer through the software Teamviewer (free for personal using) [https://www.teamviewer.com](https://www.teamviewer.com/)

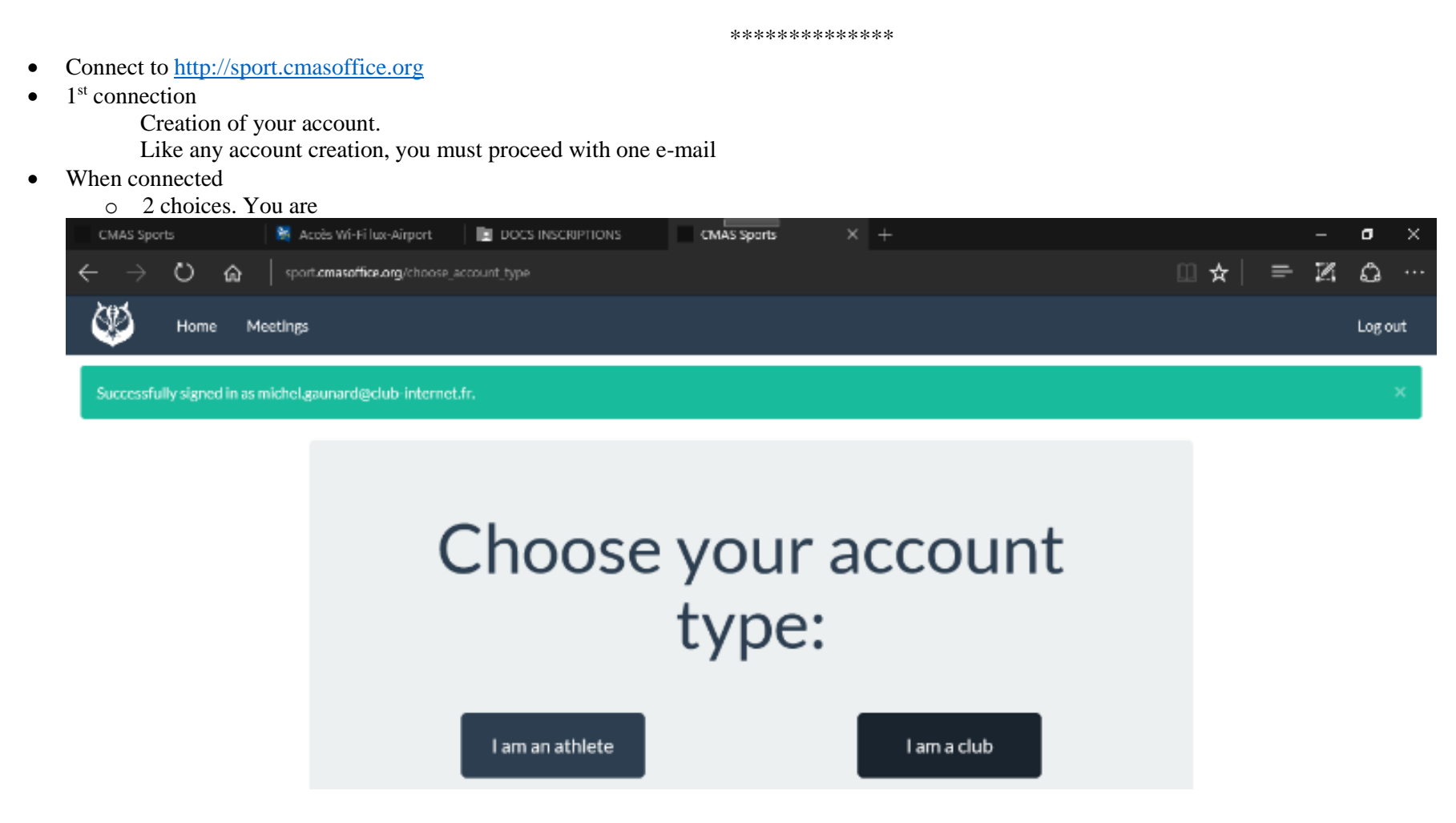

 $\checkmark$  athlete (no member of one club). If you create an individual account, you can't move in a club after.

If you have valid CMAS license, you can import directly data. **This step is important because it's at this moment the system defines if it must attribute you CMAS licence or Temporary licence.** If you have no valid licence, fill all fields manually.

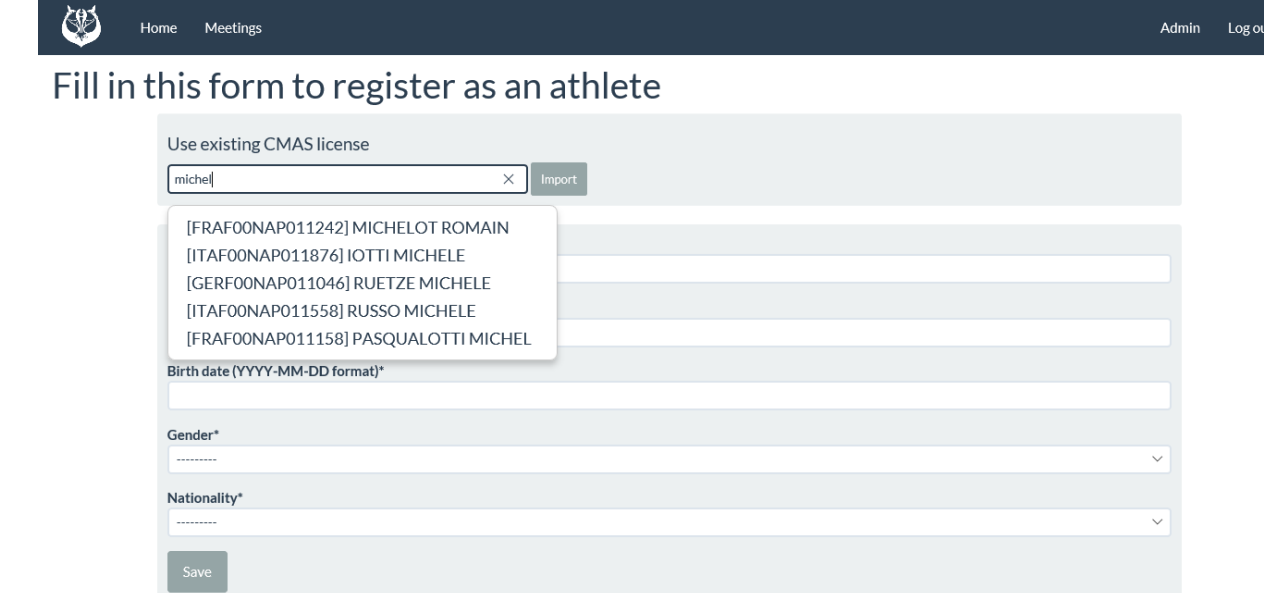

## Or

 $\checkmark$  A club

## In all case, fill all fields

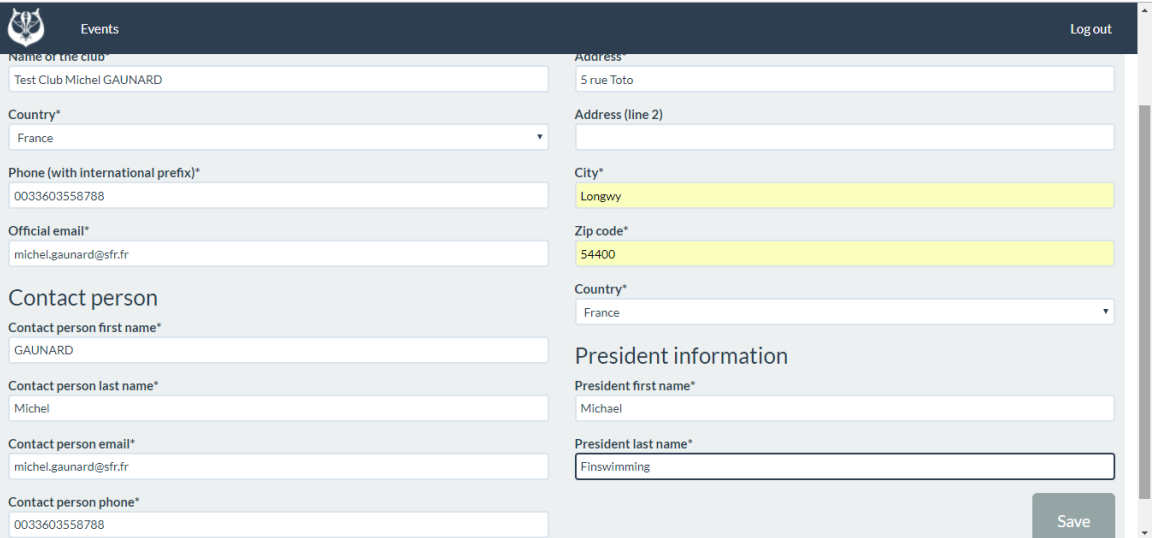

The previous screen must be filled only one time.

After these first operations, you can go to the main page of the website to manage the competitions.

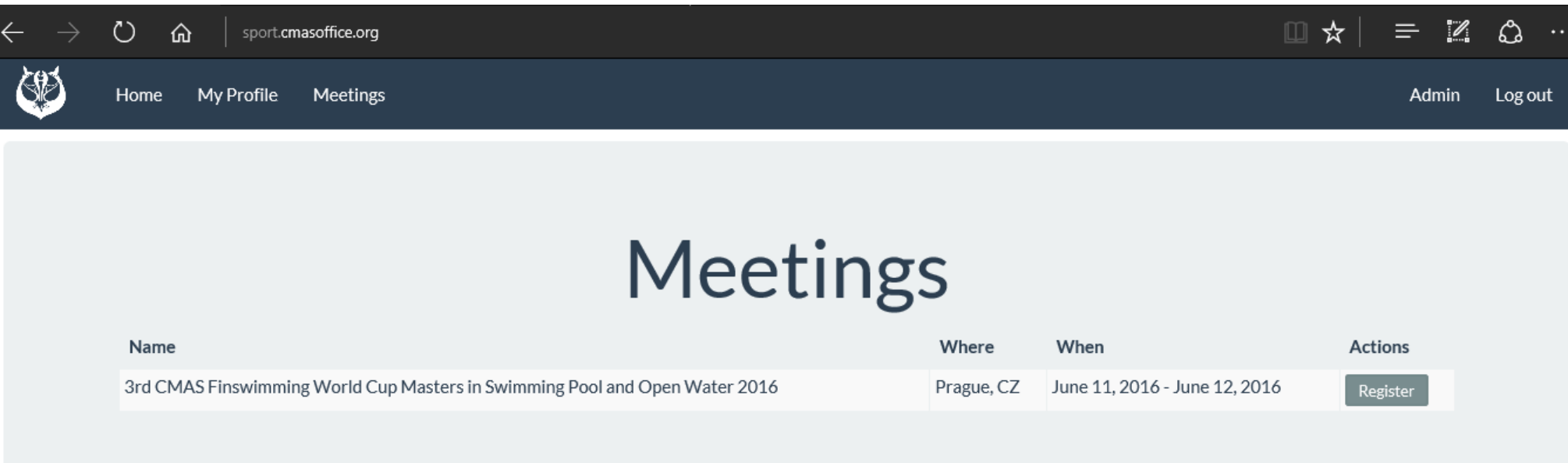

**For the clubs, to import athletes, the next steps are the most important to import CMAS licence or determine temporary licence for the Year.**

**Be careful on this page. If you want import athlete with CMAS licenses, please step 1. If data don't appear in the field "add existing CMAS licence, please click again. If you want import athlete with CMAS licenses, never enter data in fields under Add new athlete, otherwise, the system will give you automatically temporary licenses and you have to pay it again** 

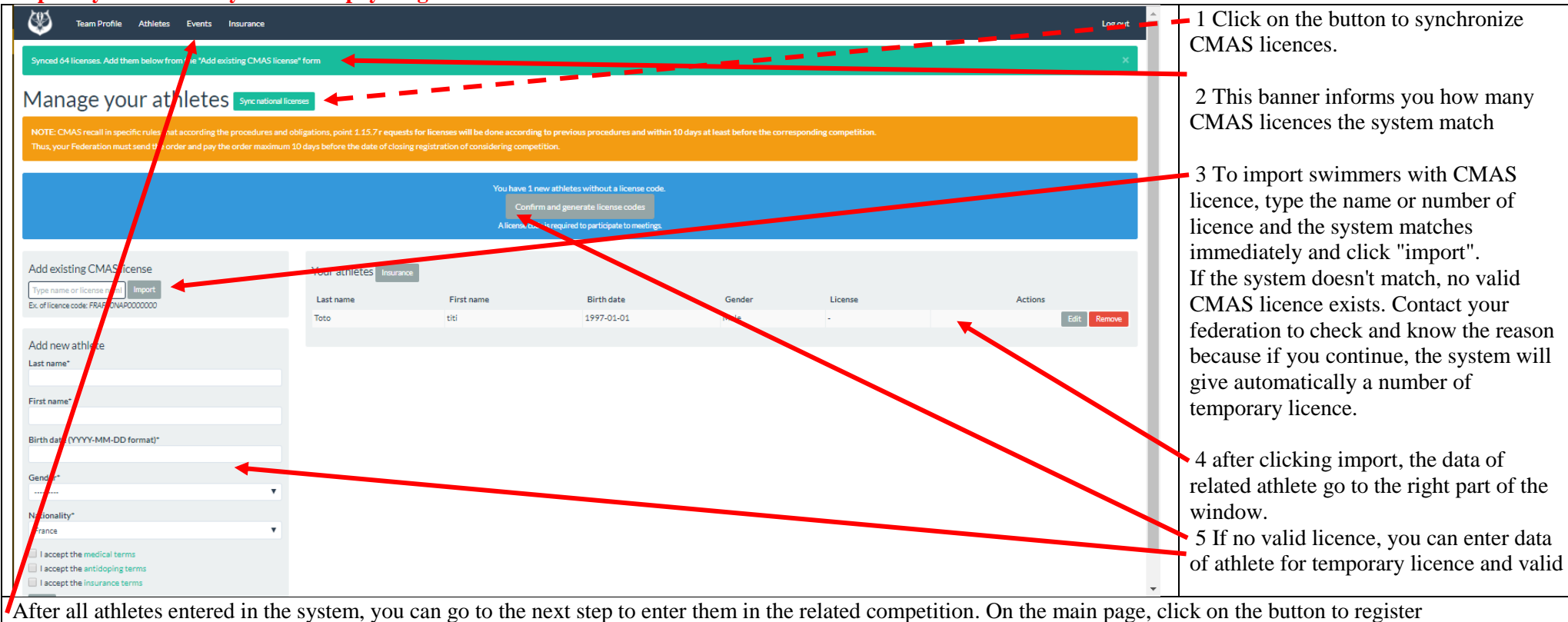

You arrive on first page concerning male competitors registration.

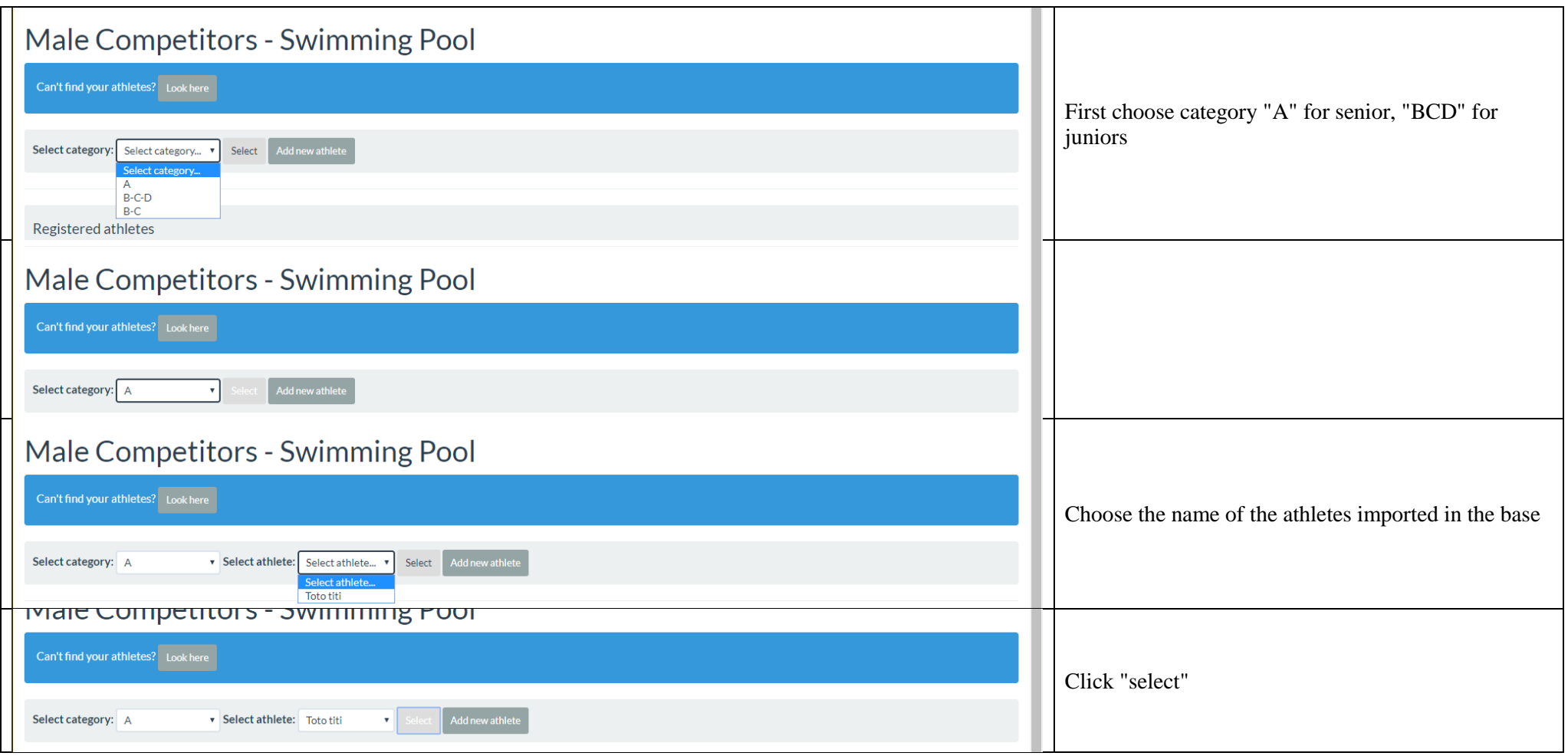

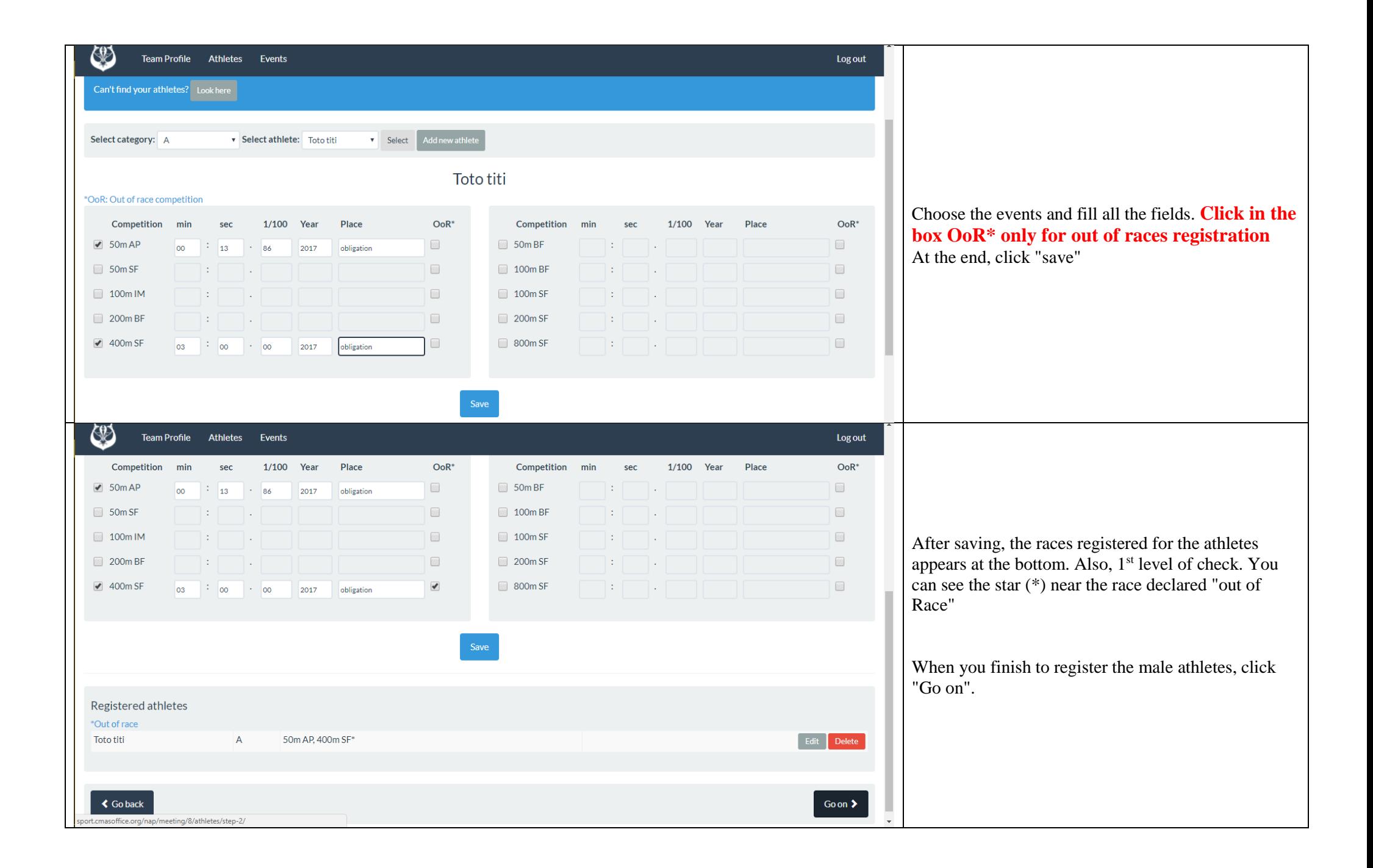

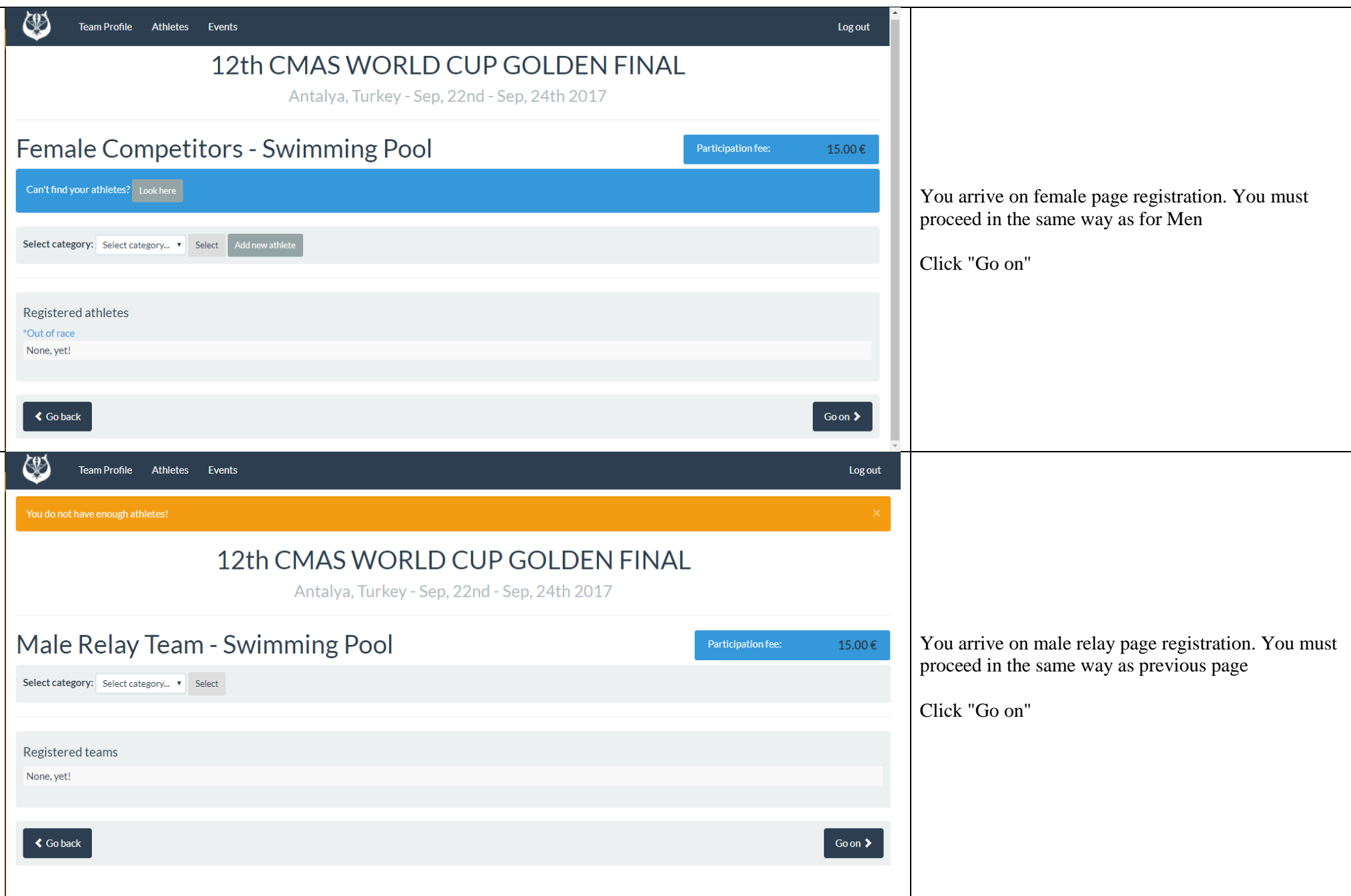

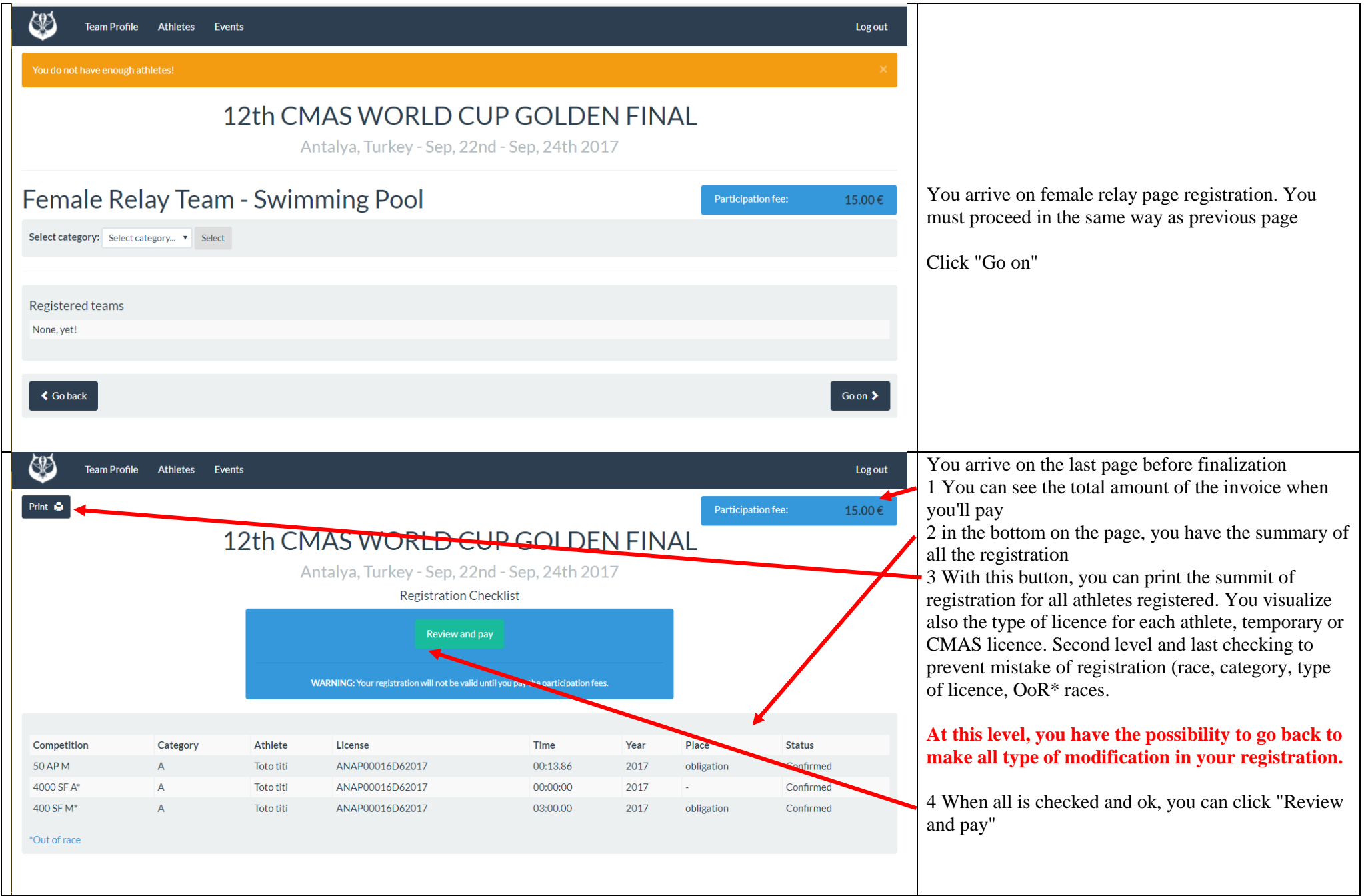

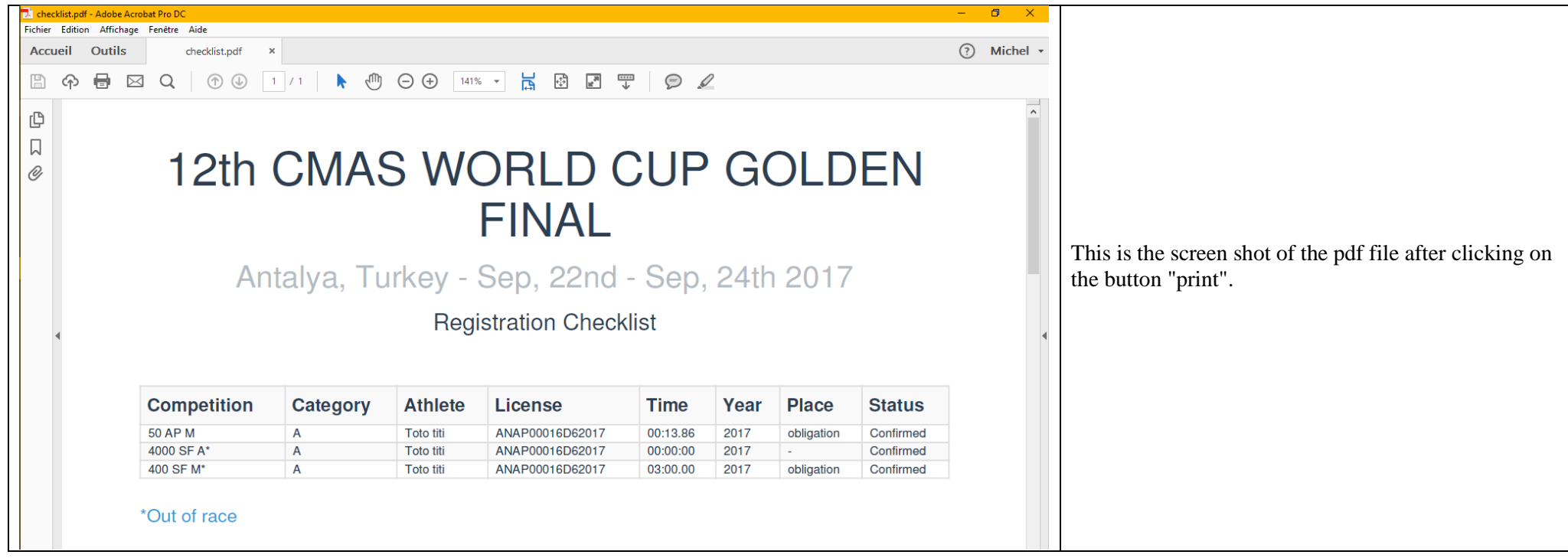

**After clicking on "Review and pay", you arrive on the secure page to proceed to the payment like all merchant websites**

for any problem in the process, I stay at disposal by mail, [michel.gaunard@gmail.com](mailto:michel.gaunard@gmail.com), phone +33 6 03 55 87 88. I can assist you directly on your computer through the software Teamviewer (free for personal using) [https://www.teamviewer.com](https://www.teamviewer.com/)